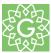

# Pupil user guide - Online Learning

Welcome to online learning! This guide is your go-to resource for navigating virtual classrooms.

First, you will need to login to Office365 using your school email address and password. Your school email address is your school login with @greatsankey.org at the end. For example, <a href="mailto:225mithJ@Greatsankey.org">225mithJ@Greatsankey.org</a>. Your password is the same password you use to login at school.

#### Step 1

Go to Office 365 and click login.

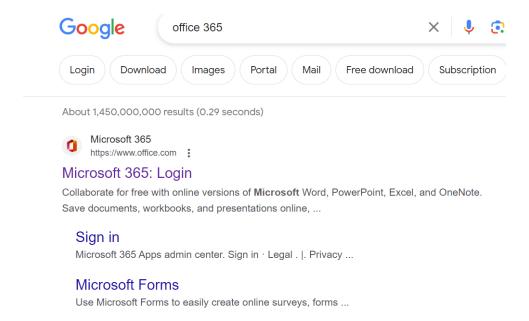

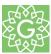

# Step 2 Once you are logged in you can click on the 'App Launcher'

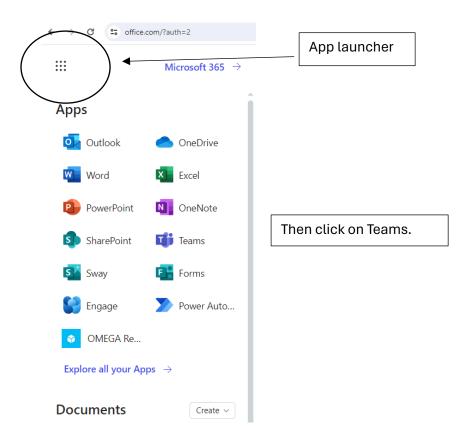

## **Alternatively**

You can access Microsoft Teams by logging in to the Student Portal on our school website as shown:

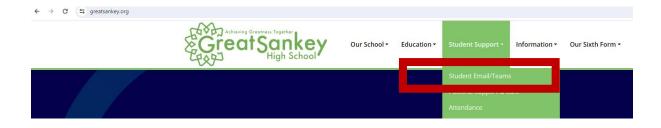

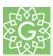

If accessing Microsoft Teams through the Student Portal, once you have entered your Microsoft 365 login details which is your school email address: username@greatsankey.org followed by your school computer password, you can simply click the Teams icon under Student links:

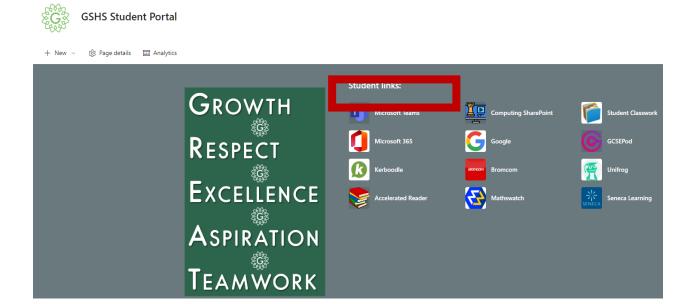

## Step 3

A list of your classes will then appear. You will need to click on the correct class as per your timetable.

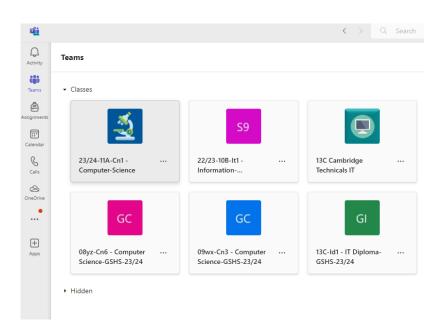

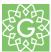

## Step 4

In the 'general' section you will see a link to your live lesson. Click 'Join'.

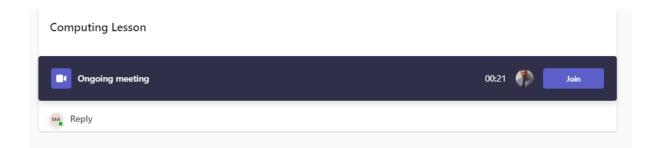

# Step 5

You will then be asked to select your audio/camera options.

Then click 'Join now'.

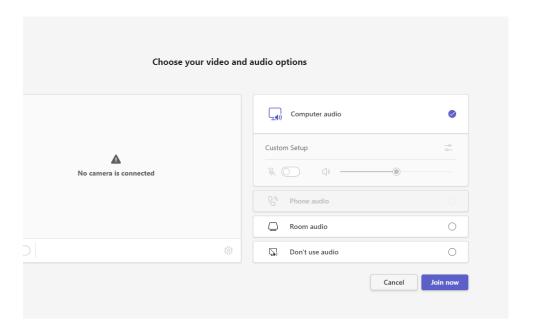

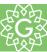

#### Step 6

You are now in the live lesson. You will have an options bar at the top. If you click the chat button, you will be able to answer the register/questions etc. from your teacher.

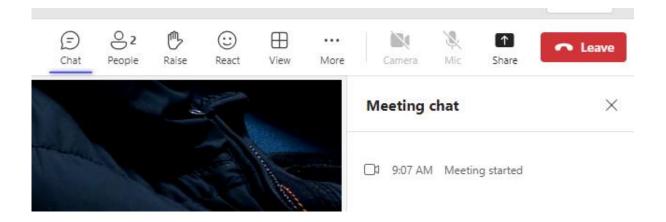

#### Step 7

Enjoy your lesson.

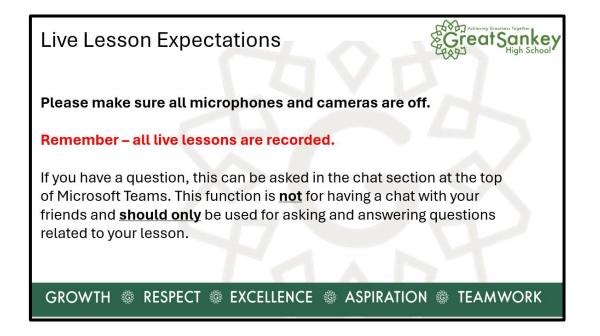